## Profi Install

### **Function**

This installation program installs software from floppy disks on your computer by creating new directories, copying and unpacking files and adapting configuration files and the Program Manager.

### **Help**

This installation program has been provided with an online help which you can call in any situation. You only need to click on the help button.

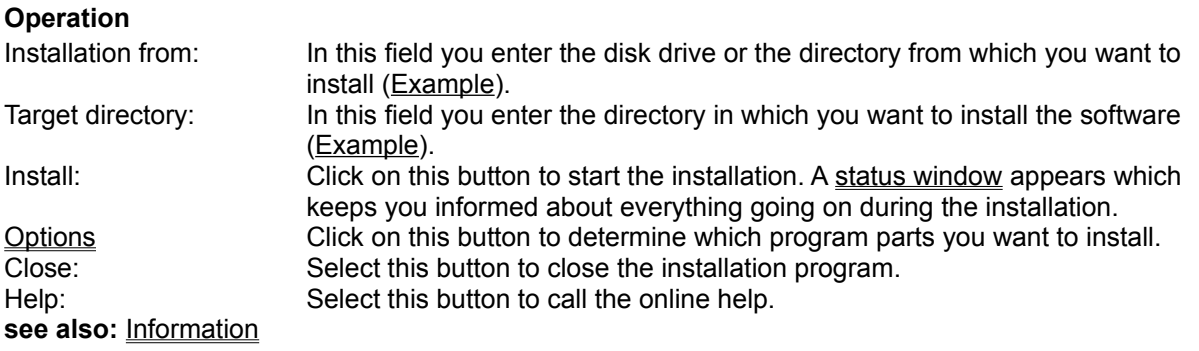

# Example of the field "Installation from"

If you want to install from floppy drive B, enter "B:" or "B:\". When you have copied all files of the disks to the temporary directory C:\XXX, enter "C:\XXX".

# Example of the field "Target directory"

If the software is to be installed in the directory D:\Utility\PInstall, enter "D:\Utility\PInstall" as the target directory.

If you want to install the software in the root directory of drive C, enter "C:" or "C:\".

### Profi Install Information

#### This is *Profi Install Release 2.0*.

With *Profi Install,* professional installation of software is made easy and fast. *Profi Install* can copy and unpack files, create directories, create and change configuration files (INI files, Autoexec.Bat, Config.Sys) and add icons in the Program Manager.

*Profi Install* is provided with a modern and easy-to-handle user interface.

Do not hesitate to ask the following companies for **information** or a **test disk free of charge**:

**Manufacturer** of *Profi Install*: Aguacate Jahn und Resch GdbR Haid-und-Neu-Straße 7 - 9 D-76131 Karlsruhe Phone: + 7 21 / 69 83 59 Fax: + 7 21 / 17 42 63

**Distribution** of *Profi Install*: Lindemeyer & Partner GmbH Hagäckerweg 14 / 1 D-71144 Steinenbronn Phone: + 71 57 / 31 43 Fax: + 71 57 / 32 93

#### **Help texts** and **operating elements** of *Profi Install* were **translated** into the English, French and Spanish

languages by: Übersetzungs- und Dolmetsch-Service Kinzelbach Kaiserstr. 14 D-70599 Stuttgart Phone: + 7 11 / 4 56 75 19 Fax: + 7 11 / 4 56 72 08

## The status window information during the installation

#### **Status of the installation**

The status window keeps you informed about what is going on. Above the grey bar, the present action is indicated, below a blue bar indicates in percent how much of the software has been installed already.

#### **Operation**

Cancel: Select this button to cancel the installation. A security question will appear. Help: Select this button to call the online help.

## **Options**

#### **Function**

In this dialogue, you can select the program parts to be installed by clicking on them in a list. A selected program part is highlighted with a black bar. Underneath the list, the memory requirement of that program part is indicated in kilobytes.

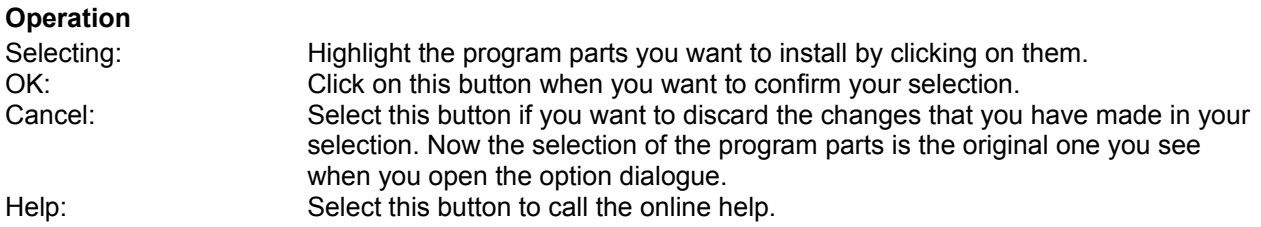

#### **Preselection**

The installation program proposes a preselection of program parts. If you do not know the different program parts, you should accept this preselection by clicking on OK.

# Change floppy disk

#### **Function**

In this dialogue you are asked to insert the indicated floppy disk. Put the right floppy disk into the disk drive indicated under disk drive and click on OK.

#### **Operation**

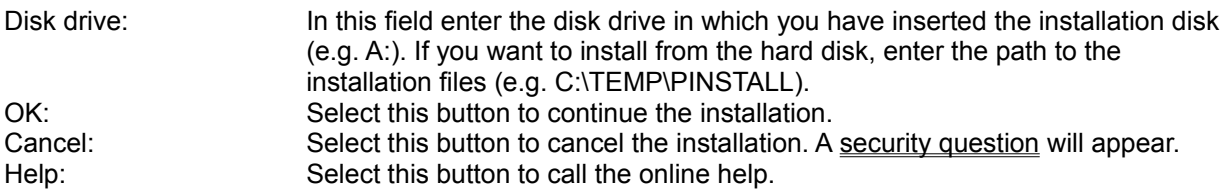

#### **Remark**

The installation program also displays this request when it cannot find a certain file. This is because you have inserted the wrong floppy disk.

### No timer available

For the installation, the installation program needs a timer which is assigned by the operating system. Currently, all timers are in use.

Close some applications that need one or more timers (e.g. application Clock from the folder Accessories) and then start the installation program again.

## Source drive not ready

The indicated source drive does not exist or no disk has been inserted.

Enter a disk drive in the field "Installation from" or "Disk drive" that exists in your computer or insert the installation disk into the indicated disk drive and close the disk drive lock.

### Source directory does not exist

The directory entered into the field "Installation from" or "Disk drive" does not exist.

Enter the directory in which the installation files are located in the field "Installation from" or "Disk drive". If you install from a floppy disk drive, it is usually sufficient to enter the floppy disk name (e.g. A:). If you have copied all files of the installation disks to a directory on the hard disk and you install the software from there, enter the complete path (e.g. C:\TEMP\INSTALL).

## Destination disk drive is not ready

The disk drive entered in the field Destination directory does not exist or no disk has been inserted. The installation cannot be executed and is aborted.

Enter a disk drive in the field "Destination directory" which is available on your computer or insert a disk into the indicated disk drive and close the disk drive lock.

## On the destination disk drive ... kB are missing for the installation

The installation requires more storage capacity on the destination data medium than is available. Therefore the installation cannot be executed.

Please make available more capacity on the destination medium or indicate another destination disk drive with more storage capacity.

## Destination directory does not exist. Do you want to create it?

The directory entered in the field "Destination directory" does not exist.

Select "Yes" if you want the installation program to create the destination directory and continue with the installation. Select "No" if you do not want to create a new directory and abort the installation.

## Destination directory cannot be created

The directory entered in the field "Destination directory" cannot be created because either the storage capacity of the data medium is exhausted or the data medium is read only or a physical defect occurred. Check the data medium and restart the installation.

# The installation has been completed successfully

The installation program was able to install the application completely and correctly and is therefore terminated.

### The installation has been aborted

The installation has been aborted due to an error or your abortion. The files which have been copied already and the changes that have been made will remain. The only partly installed application is usually not operable.

To install the application correctly you need to repeat the installation.

## Do you really want to abort the installation?

Select "Yes" if you want to abort the installation. The files which have been copied already and the changes that have been made will remain. The only partly installed application is usually not operable. If you want to continue the installation select "No".

### No directory name entered

You forgot to enter a directory name in an edit box. If you click on OK, the corresponding edit box is selected. Now enter the desired directory name.

#### **Information**

If you do not remember the path of the desired directory, press Ctrl+Esc to get into the Program Manager and there start the File Manager from the main group and find out the correct path.

### Invalid directory name

The directory name that has been entered is syntactically incorrect. It either contains invalid characters or the individual directory names are too long or the separation character between the directories is incorrect.

If you click on OK, the incorrect character is selected. Now make the correct entry. Please refer to the example for syntactically correct directories.

#### **Information**

If you do not remember the path of the desired directory, press Ctrl+Esc to get into the Program Manager and there start the File Manager from the main group and find out the correct path.

## The path is invalid

The path that has been entered is syntactically incorrect. It either contains invalid characters or the individual directory names are too long or the separation character between the directories is incorrect.

If you click on OK, the incorrect character is selected. Now make the correct entry.

#### **Information**

If you do not remember the path of the desired directory, press Ctrl+Esc to get into the Program Manager and there start the File Manager from the main group and find out the correct path.

### File ... could not be linked. Do you want to continue the installation?

#### **Description**

The file was to be linked from several part files which were located on different installation disks. The linking failed due to a disk drive error (e.g. not enough temporary hard disk capacity, write/read error etc.). Usually, the installed application is not or not completely operable without this file.

#### **Operation**

Select "Yes" if you want to continue the installation. In this case, you need to create the file manually now. Select "No" to abort the installation. Recover the error and restart the installation process.

### File name is invalid

The file name that has been entered is syntactically incorrect. It either contains invalid characters or the file name is too long.

If you click on OK, the incorrect character is selected. Now make the correct entry.

### File ... could not be erased

#### **Description**

The file was to be erased. It could not be erased, however, because there was no access right or a disk drive error occured.

#### **Recovery**

The installed application will still be completely operable. After the installation, however, you should erase the file manually since it is not needed any longer and only occupies storage capacity.

## File ... is read only. Do you want to erase it?

## **Description**

The file is not needed any longer and you want to erase it. Surprisingly however, the file is read only.

#### **Operation**

Selecst "Yes" if you want to erase the file.

Select "No" if you still need this file. In this case it will not be erased.

## Do you want to erase file ... ?

### **Description**

The file is no longer needed by the installed application and therefore is to be erased. It is possible, however, that you still need the file for other purposes.

#### **Operation**

Select "Yes" if you no longer need the file.

Select "No" if you still need this file. In this case it will not be erased.

### Installation Project PI.IPJ not found

#### **Description**

The installation program needs the installation project with the file name PI.IPJ. The installation project contains all information as to how to execute the installation. The installation project could not be found, however.

### **Recovery**

Make sure that the installation project is located on your first installation disk and has the name PI.IPJ. If you install from the hard disk or over a network the installation project must be located in the same directory as the installation programs install and pi and have the file name PI.IPJ.

## Text contains invalid special characters

The text which you have entered contains invalid special characters. If you click on OK, the invalid character is selected. Now make the correct entry.

Valid characters are all letters and numbers, the blank as well as the characters ! ( ) - \_ and '.

### Directory ... could not be created. Do you want to continue the installation?

#### **Description**

The directory could not be created due to a disk drive error. Usually, the installed application is not or not completely operable.

#### **Operation**

Select "Yes" if you want to continue the installation. In this case you need to create the directory manually and perhaps copy the files to this directory.

Select "No" to abort the installation. Recover the error and then restart the installation.

## Directory could not be changed. Do you want to continue the installation?

#### **Description**

The directory could not be changed because either the directory did not exist or a disk drive error occurred. Usually, the installed application is not or not completely operable.

#### **Operation**

Select "Yes" if you want to continue the installation. Now you need to copy the files to the directory.

Select "No" to abort the installation. Recover the error or create the required directory manually and then restart the installation.

## Directory ... could not be erased.

#### **Description**

The directory with all its files and subdirectories is no longer needed by the application and therefore was to be erased. It could not be erased, however, because there was no access right or a disk drive error occured.

#### **Recovery**

The installed application is completely operable. After the installation, however, you should erase the directory manually since it is no longer needed and only occupies storage capacity.

### Destination file ... could not be created. Do you want to continue the installation?

#### **Description**

The file was to be copied. It was not possible, however, to copy the file. Either a disk drive error occurred or the destination directory is read only. The installed application may not or not completely be operable without this file.

### **Operation**

Select "Yes" if you want to continue the installation. In this case you need to copy the file manually now.

Select "No" to abort the installation. Recover the error or remove the write protection and then restart the installation.

### File ... could not be copied. Do you want to continue the installation?

#### **Description**

The file could not be copied due to a disk drive error or a dammage. The installed application may not or not completely be operable.

#### **Operation**

Select "Yes" if you still want to continue the installation. In this case you need to copy the file manually now.

Select "No" to abort the installation. Recover the error or check the file and then restart the installation.

## File ... already existing. Do you want to overwrite it?

#### **Description**

You wanted to copy the file to the destination directory. In that directory, however, a file with the same name exists already.

#### **Operation**

Select "Yes" if you want the installation program to overwrite the existing file with the new file.

Select "No" if you still need the existing file and the file serves the same purpose as the one the installation program wanted to copy.

### File ... already existing with a later date. Do you want to overwrite it?

#### **Description**

You wanted to copy a file to the destination directory. In that directory, however, a file with the same name exists already which has a later date.

#### **Operation**

Select "Yes" if you want the installation program to overwrite the existing file.

Select "No" if you still need the existing file and the file serves the same purpose as the one that the installation program wanted to copy.

### File ... is read only and existing already. Do you want to overwrite it?

#### **Description**

You wanted to copy the file to the destination directory. In that directory, however, a file existed already that was write-protected.

#### **Operation**

Select "Yes" if you want the installation program to overwrite the write-protected file with the new file.

Select "No" if you still need the write-protected file and the file serves the same purpose as the one the installation program wanted to copy.

## Entry in INI file ... could not be made

The installation program wanted to make a change in the configuration file. This file, however, was writeprotected or a disk drive error occurred.

If necessary, make the required changes manually after the installation.

## Entry in the AUTOEXEC.BAT file could not be made

The installation program wanted to make a change in the Autoexec.Bat DOS file. This file, however, could either not be found or was write-protected or a disk drive erro occurred.

If necessary, make the required changes manually after the installation.

## Entry in the CONFIG.SYS file could not be made

The installation program wanted to make a change in the Config.Sys configuration file. This file, however, could either not be found, was write-protected or a disk drive error occurred.

If necessary, make the required changes manually after the installation.

### Application ... could not be started. Do you want to continue the installation?

#### **Description**

The application could not be started. It was either not found or a disk drive or memory error occurred or the file was not a Windows or DOS application. Usually, the installed application is not or not completely operable without this application start.

#### **Operation**

Select "Yes" if you want to continue the installation. Now you need to start the application manually and, make changes in the configuration files, if necessary.

Select "No" to abort the installationo. Either recover the disk drive error or make enough storage capacity available for the installation and then restart the installation.

### Restart Windows

#### **Description**

The installation program made changes in your system which will only be effective when Windows is restarted. Before a restart, the installed application is not or not completely operable.

#### **Operation**

Select "Restart" if you want to restart Windows immediately. Do not press Ctrl+Shift+Del since this could lead to the loss of data. After the restart the installed application is operable.

Select "No" to avoid a restart and to return to the Program Manager. Later you must restart Windows manually.

### Do you want to create a new program group in the Program Manager?

Click on "Yes" if you want the installation program to create a new program group and one or several new program icons in the Program Manager.

Select "No" if you have replaced the program shell in Windows by another programm (e.g. Norton Desktop) or if you do not want to change the user interface of the Program Manager. In this case you later need to create the icons manually.

## Do you want to make changes in the WIN.INI configuration file?

Select "Yes" if you want the installation program to make changes in the Win.Ini configuration file in the Windows directory.

Select "No" if you do not want to make any changes. In this case it is possible, however, that later you need to make these changes manually or that the application is not or only partly operable.

## Do you want to make changes in the SYSTEM.INI configuration file?

Select "Yes" if you want the installation program to make changes in the System.Ini configuration file in the Windows directory.

Select "No" if you do not want to make any changes. In this case it is possible, however, that later you need to make these changes manually or that the application is not or only partly operable.

## Do you want to start the application immediately?

Select "Yes" if you want to start the application you have just installed.

Select "No" if you want to close the installation program without starting the application and return to the Program Manager.

## Do you want to make changes in the AUTOEXEC.BAT file?

Select "Yes" if you want the installation program to make changes in the Autoexec.Bat DOS file. Select "No" if you do not want to make any changes. In this case it is possible, however, that later you need to make these changes manually or that the application is not or only partly operable.

## Do you want to make changes in the CONFIG.SYS file?

Select "Yes" if you want the installation program to make changes in the Config.Sys configuration file. Select "No" if you do not want to make any changes. In this case it is possible, however, that later you need to make these changes manually or that the application is not or only partly operable.

## An older release of this program has been found. Do you want to replace it by the new release?

Select "Yes" if you want the installation program to delete the old release with all related data and only install the new release.

Select "No" if you want the installation program to install the new release in addition to the old one.

## Enter the user name!

### **Description**

The installation program needs the name of the user who is the licencee of the program.

#### **Operation**

Please enter the name into the edit box and confirm you entry by clicking on OK. No special characters are allowed.

## Enter a directory name!

#### **Description**

The installation program needs the name of an existing directory.

#### **Operation**

Please enter the name of an existing directory into the edit box and confirm your entry by clicking on OK. For syntactically valid directories please refer to the example.

#### **Information**

If you do not remember the path of the desired directory, press Ctrl+Esc to get into the Program Manager, start the File Manager from the main group and find out the correct path.

## Is this entry correct?

### **Description**

You have entered something into an edit box of the installation program. The installation program likes to verify that this entry is correct.

### **Operation**

Select "Yes" if you entry was correct and the installation program is to continue to operate with the entry. Select "No" if your entry is incorrect and you want to repeat the entry.